# 第**3**章故障回復手順

この章では、Infoprint 5400モデルF06の使用中の故障、およびメッセージ表示部に表示されるエラー・ メッセージの説明と対処方法について記述します。また、用紙詰まりやリボン・ジャムなどの問題 が起きた場合の対処方法についても説明します。

#### **3.1** 故障個所の判別

故障が起こった場合でも、簡単な操作で直るときもあるので、サービス技術員に連絡するまえに本 章をお読みになり、故障個所の判別および回復を行うようにしてください。

- 電源が入らない場合
	- 電源スイッチをいったん切り、30秒以上たってからもう一度入れなおしてください。
	- 電源ケーブルを本体後ろ側にある電源コネクターにしっかりと差しこみ、電源プラグを電源 コンセントに正しく接続してください。
	- 電源を点検してください。
- 印字しない、正しく印字しない場合
	- インターフェース・ケーブルを接続しなおしてください。(インターフェース・ケーブルは、 IBM指定のものを使用してください。)
	- プリンターの初期設定を確認してください。
	- 電源コンセントは、接地端子付き3極対応になっていることを確認してください。 (3極→2極変換プラグは使用しないでください。)
- メッセージ表示部にメッセージ(エラー・コードを含む)が表示されている場合、3-2ページの 3.2、『メッセージとその対応』を参照してください。
- 印字品質が不良の場合
	- 2-51ページの2.9.1、『印字圧の調整』を参照して印字圧設定レバーの位置を調整してくださ い。
	- 用紙の張りすぎや緩みすぎがないように、トラクターの位置を調整して適切な位置に合わせ てください。
	- 行の中央部の印字が極端に薄くなった場合は、2-37ページの2.8、『インク・リボンの交換』 を参照してリボンを交換してください。
	- 特定行または一部分の印字が薄くなり、ライン・カウンターの値が100,000 を超える場合は、 3-20ページの3.5、『プラテンの点検と打撃位置の変更』を参照してプラテンを点検してくだ さい。

これらのどの方法でも回復しない場合は、IBMサービス技術員に連絡してください。

# **3.2** メッセージとその対応

印刷装置のメッセージ表示部にメッセージ(エラー・コードを含む)が表示された場合の対処の方 法を次のメッセージ表に示します。メッセージ表の対応でも解決できない場合は、IBMサービス技 術員に連絡してください。

補足**:**

- 1. エラー発生時のアラーム音は、 印刷中断 を押すと停止します。
- 2. 初期設定を行っているときのメッセージは、次のメッセージ表のメッセージとは異なります。初 期設定のメッセージについては、2-74ページの2.12、『初期設定』を参照してください。

# **3.2.1** メッセージ表

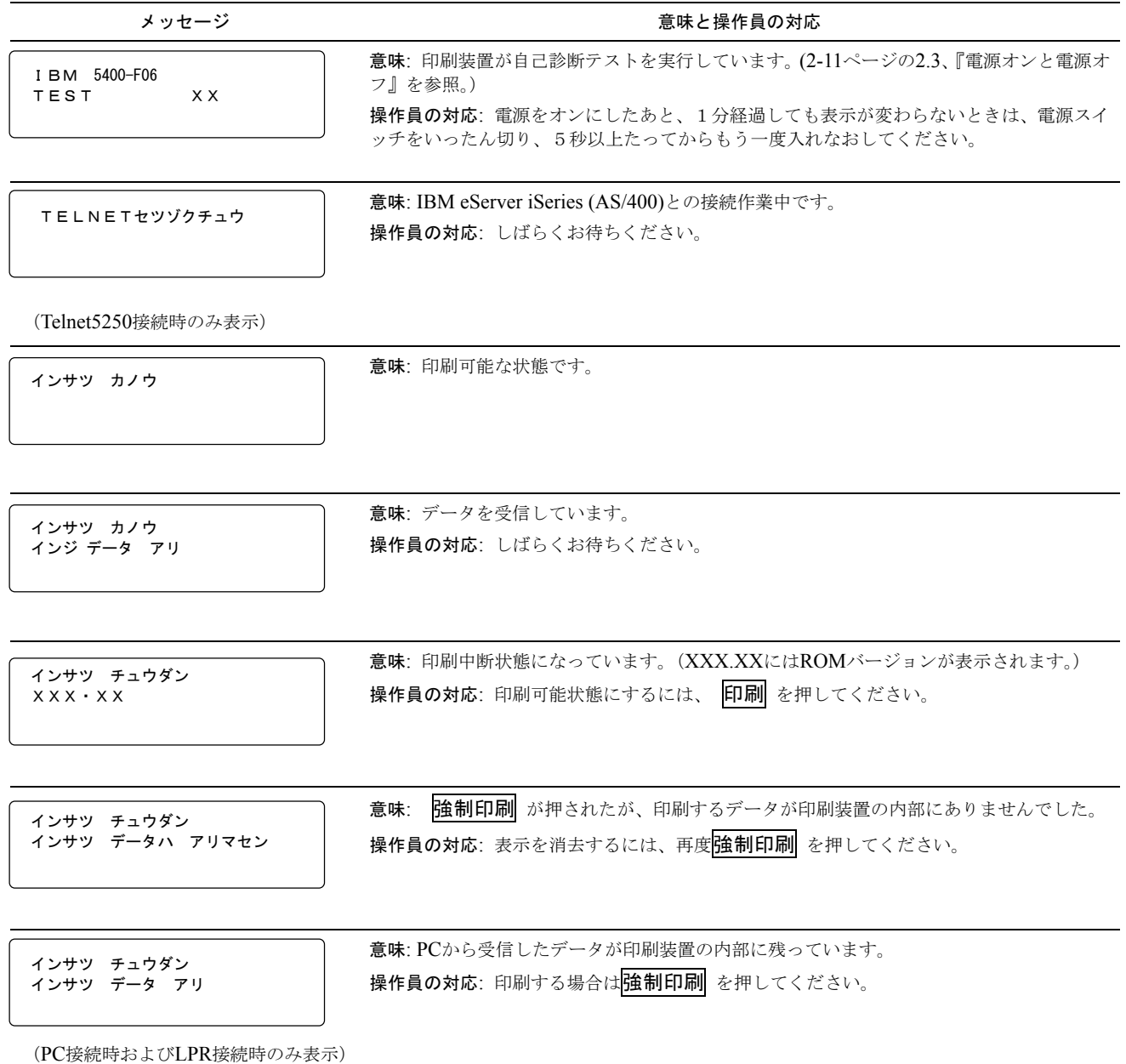

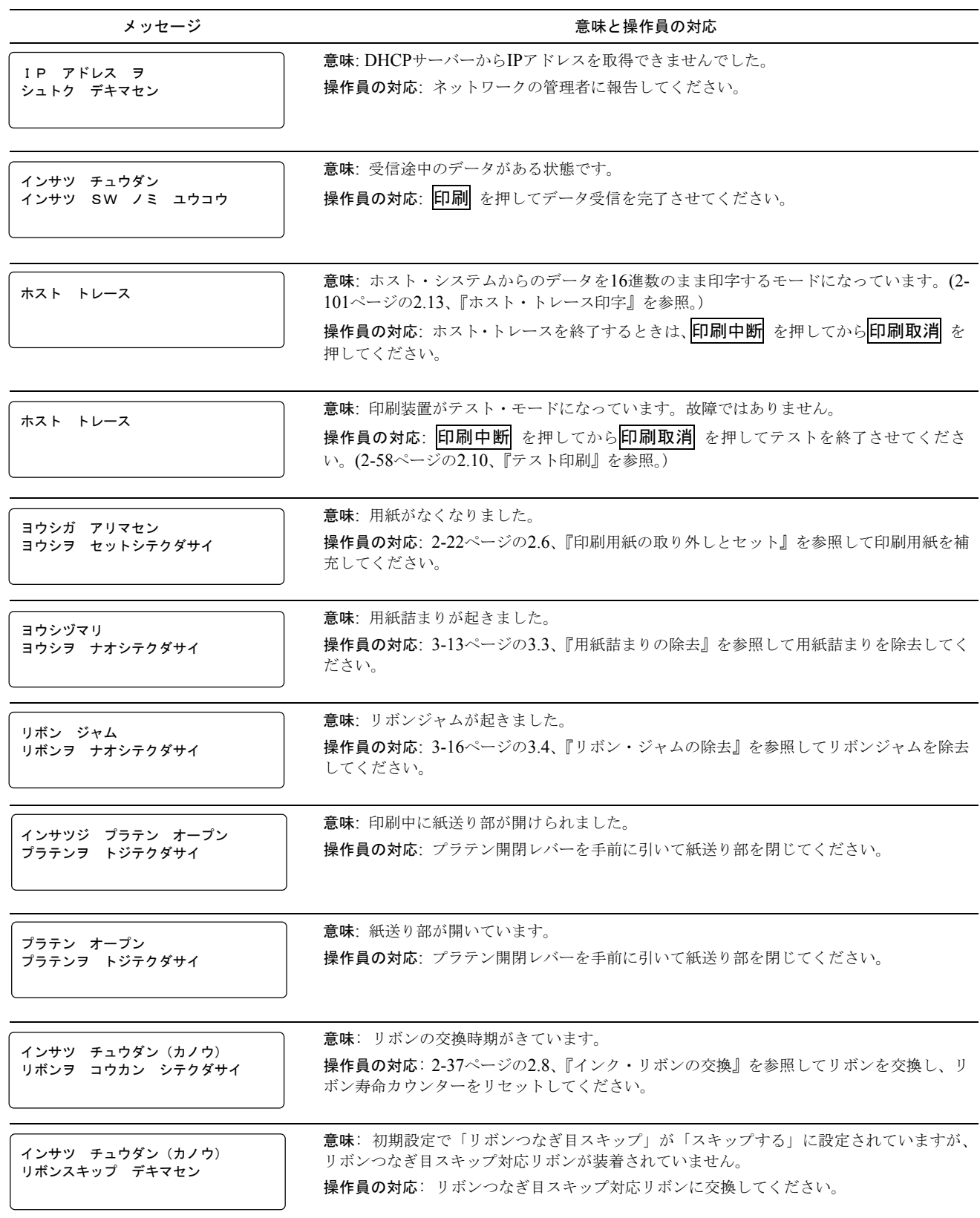

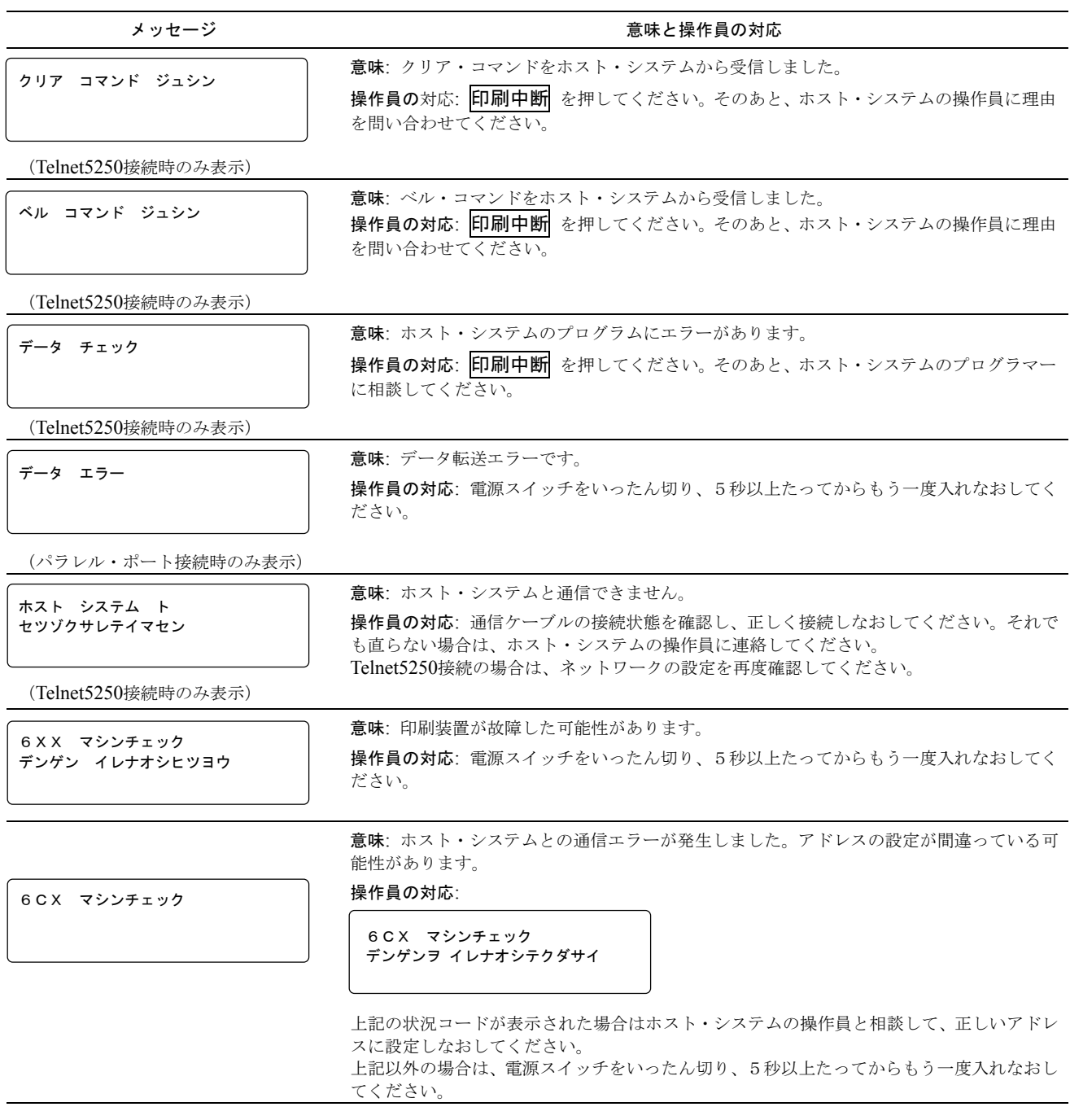

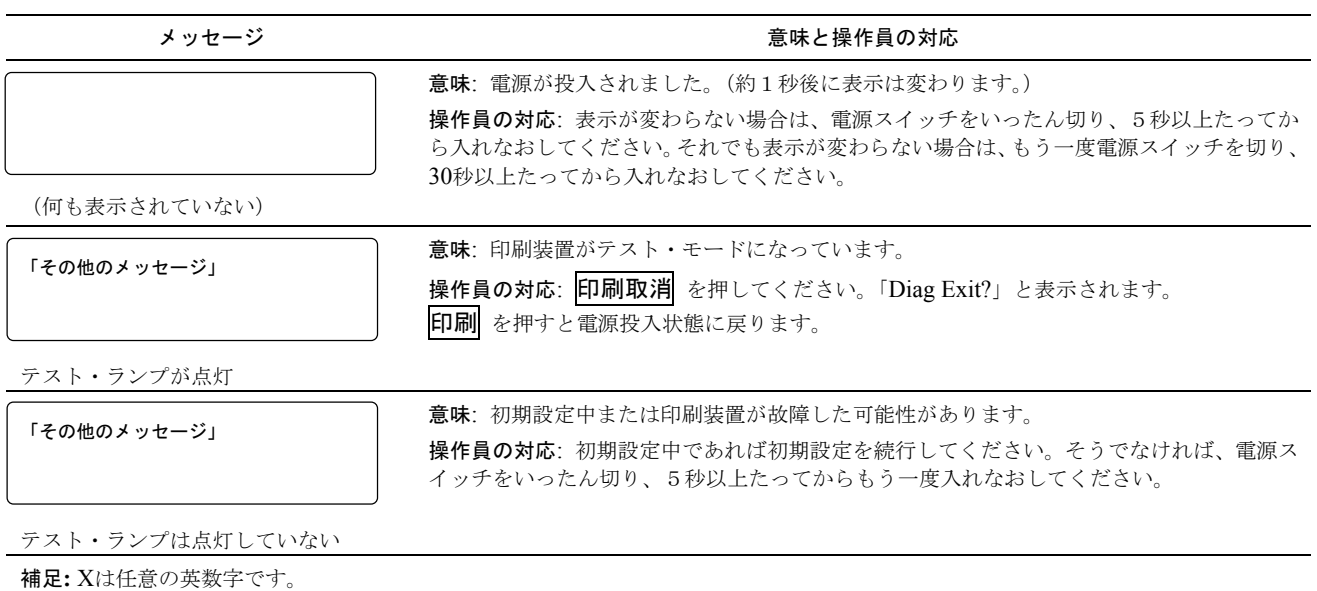

#### **3.2.2 Telnet5250**使用時のエラー・メッセージ表

補足**:** メッセージの詳細については、ホスト・システム(IBM eServer iSeries (AS/400)) 側に表示され る各メッセージIDを参照してください。

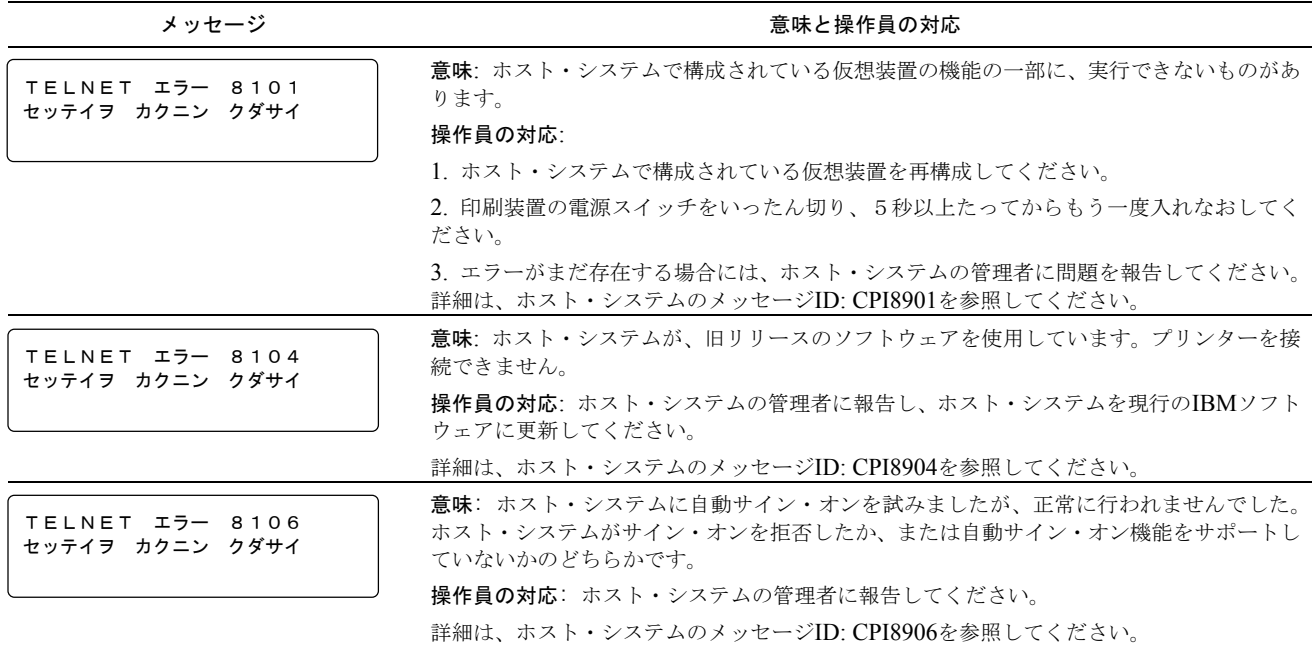

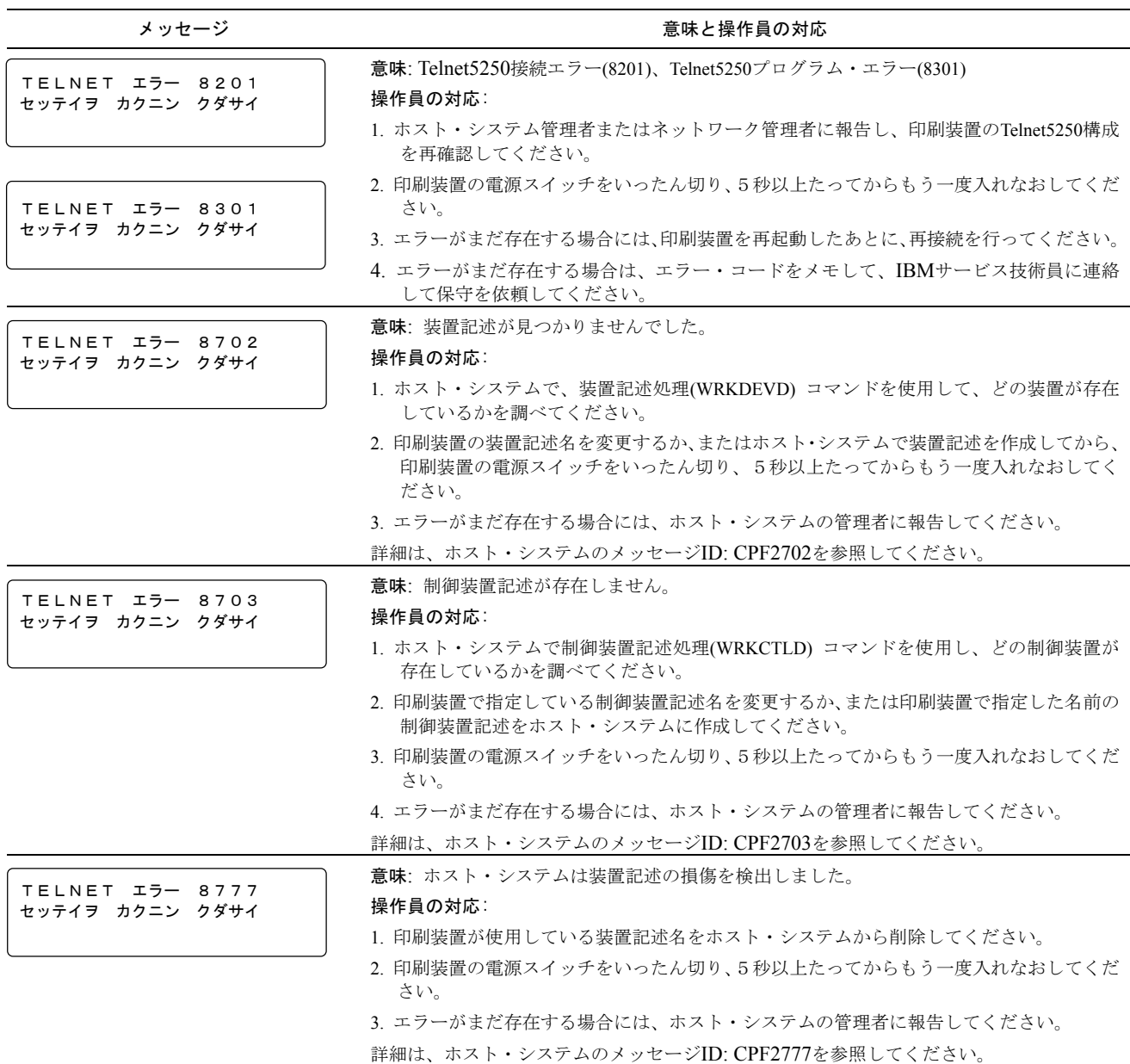

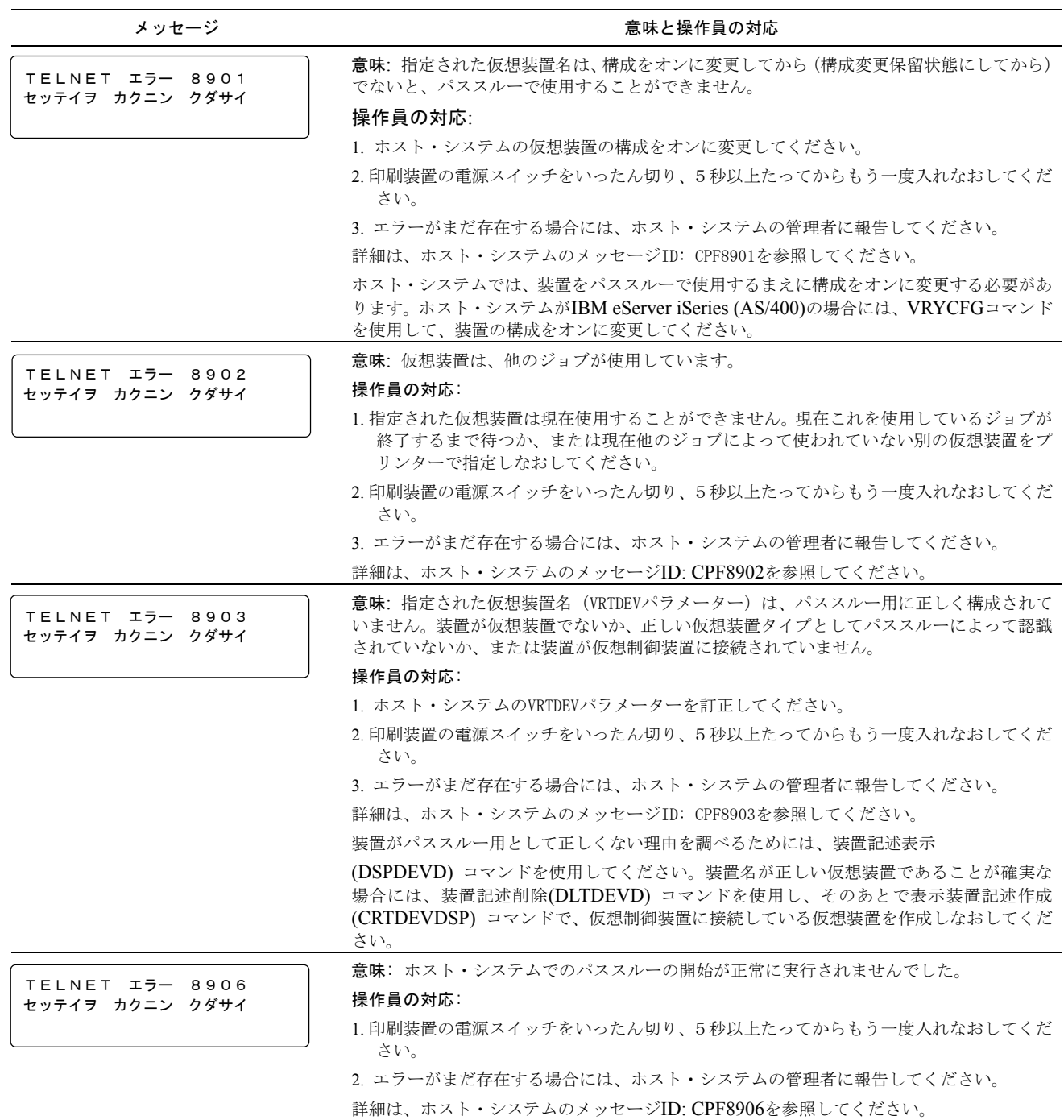

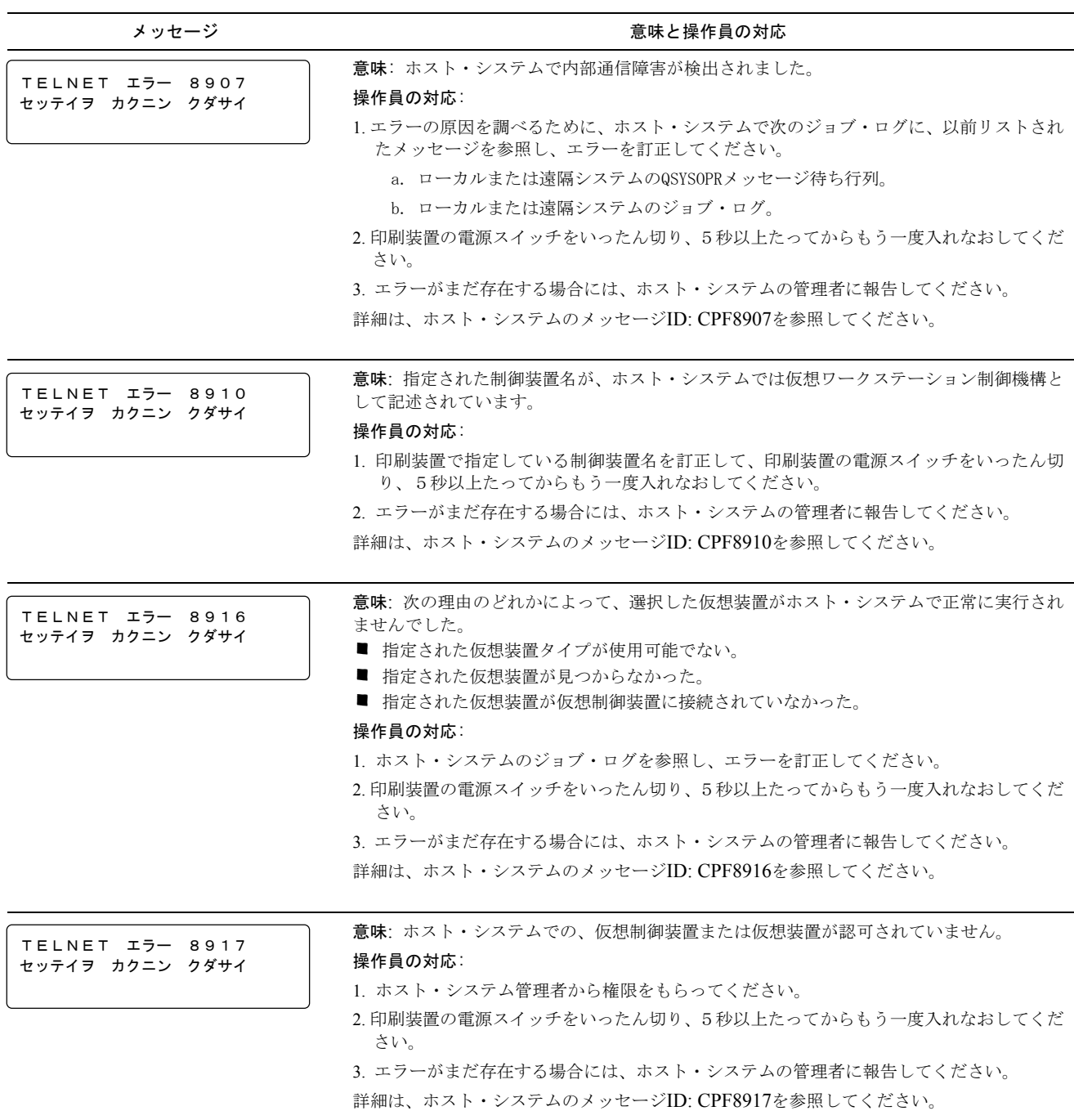

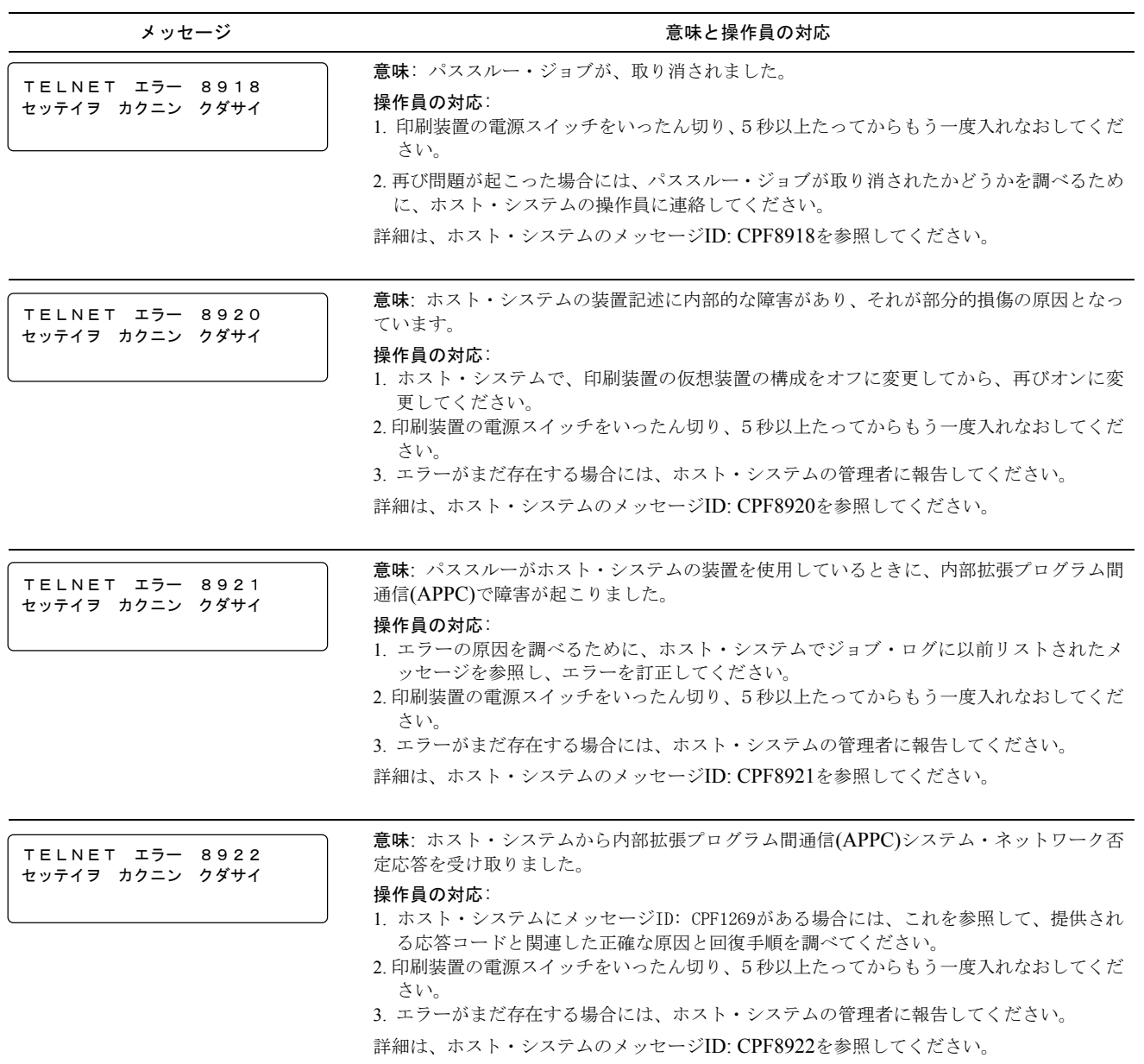

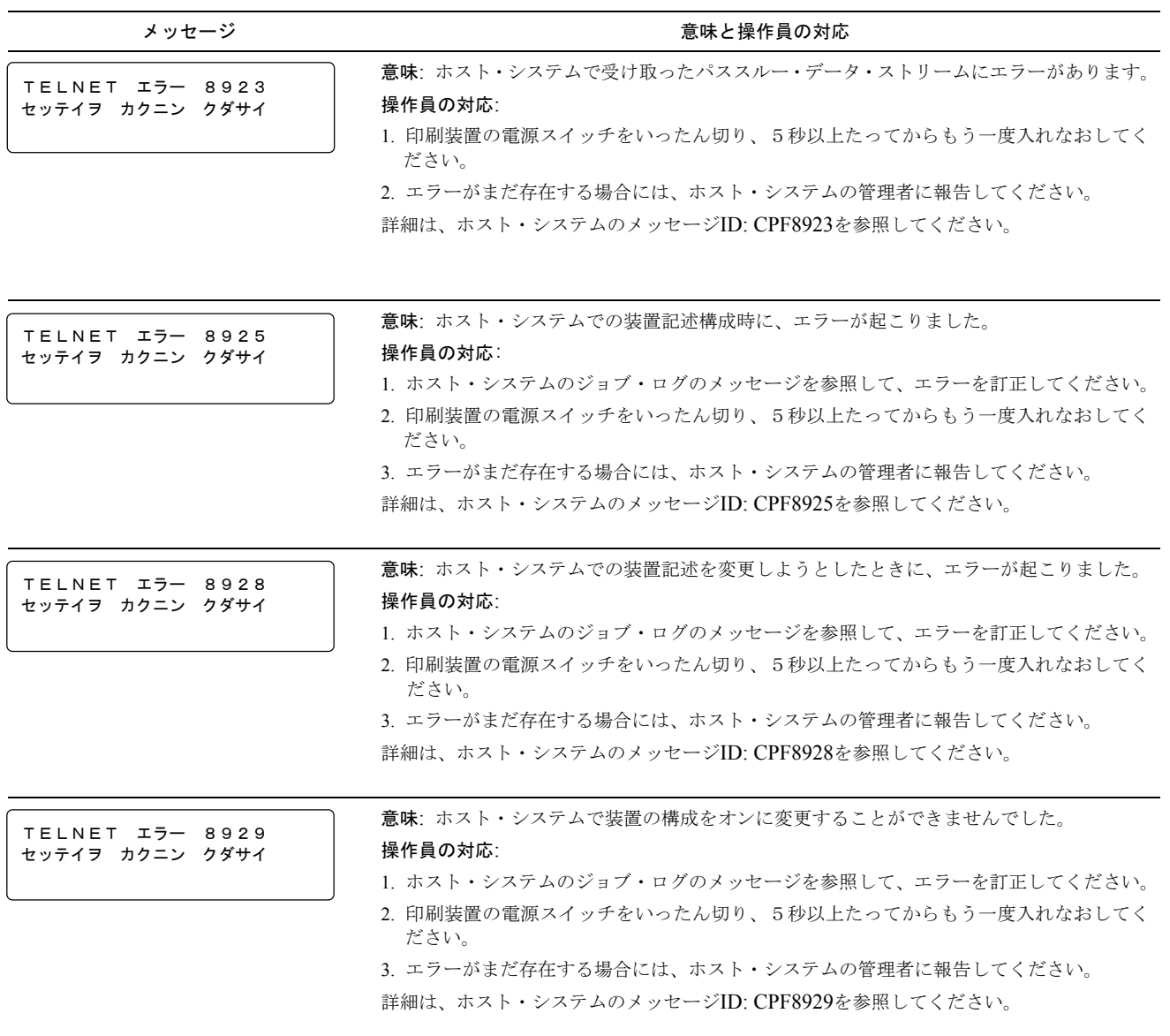

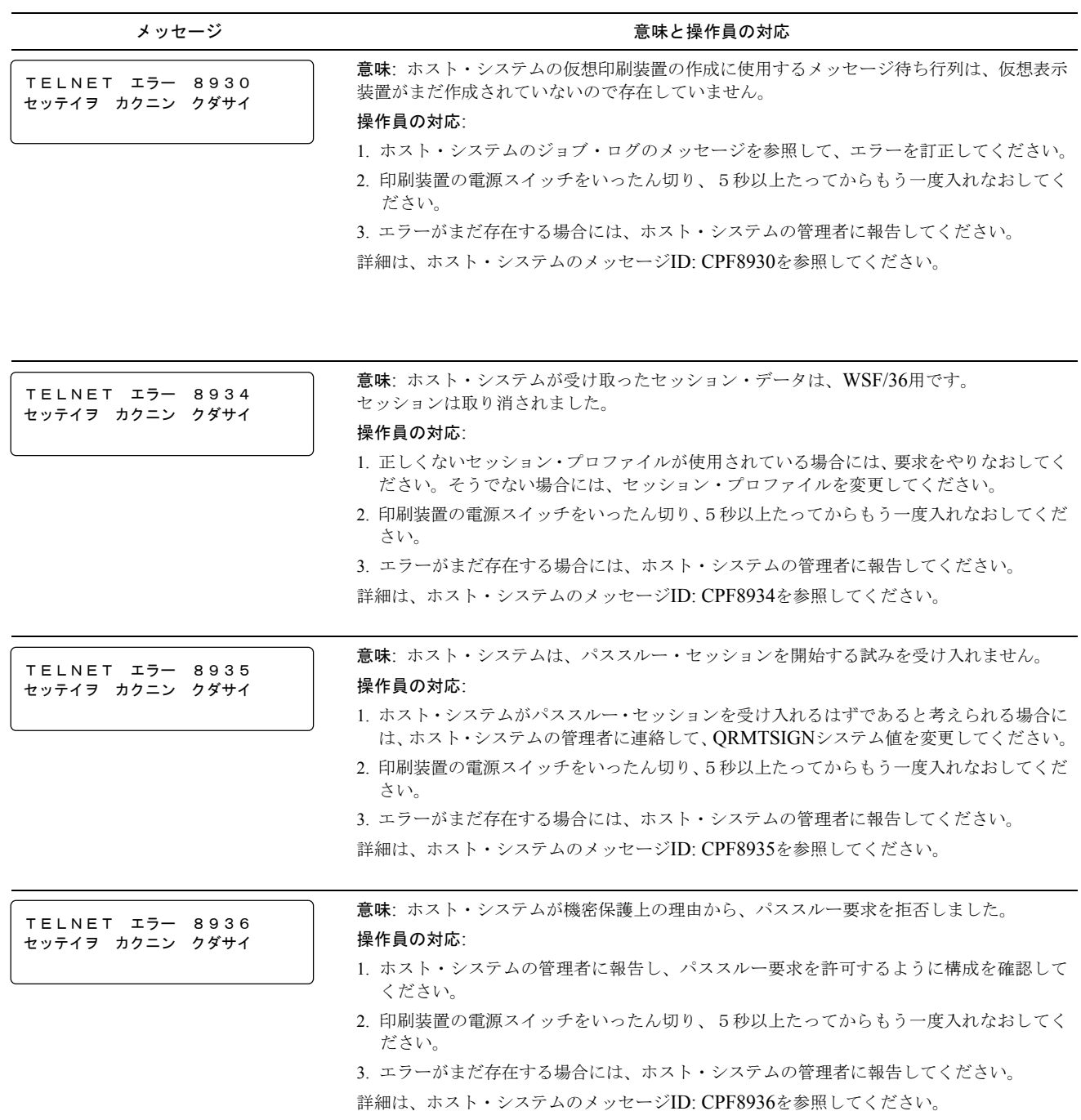

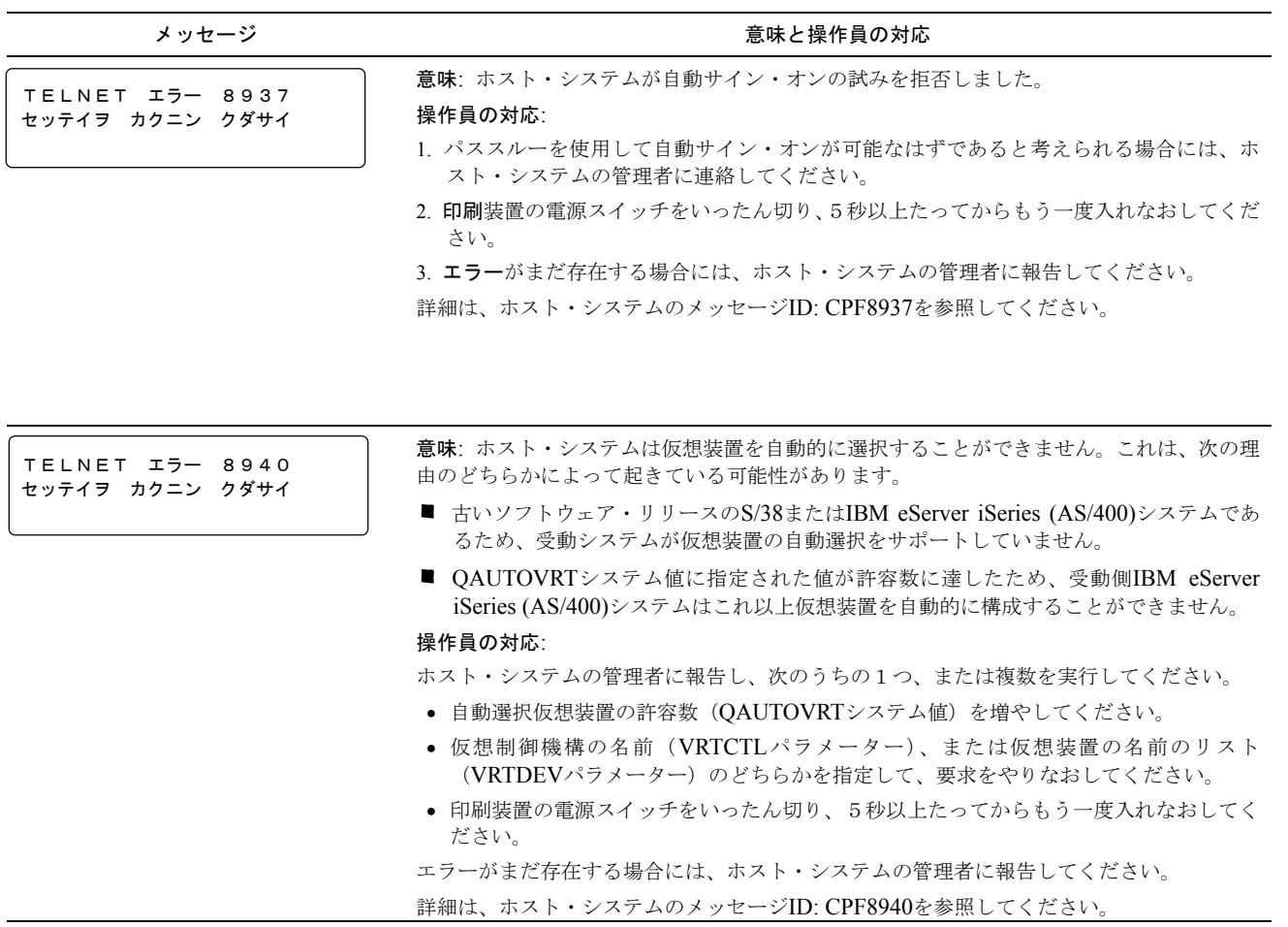

### **3.3** 用紙詰まりの除去

印刷装置で用紙詰まりが発生すると、アラーム音とともに操作パネルの点検ライトが点灯し、次の メッセージが表示されます。

ヨウシヅマリ ヨウシヲ ナオシテクダサイ

用紙詰まりを除去するには、次の手順に従ってください。

補足**:** 頻繁に用紙詰まりが発生したり、実際に用紙詰まりが起きていないのに操作パネル上に上記の メッセージが表示される場合は、印刷装置の電源スイッチをいったん切り、5秒以上たってか らもう一度入れなおしてください。それでも直らない場合は、IBMサービス技術員に連絡して ください。

*1* 印刷中断 を押します **<sup>1</sup>** 。アラーム音が止まり、点検ライトが消えます **<sup>2</sup>** 。

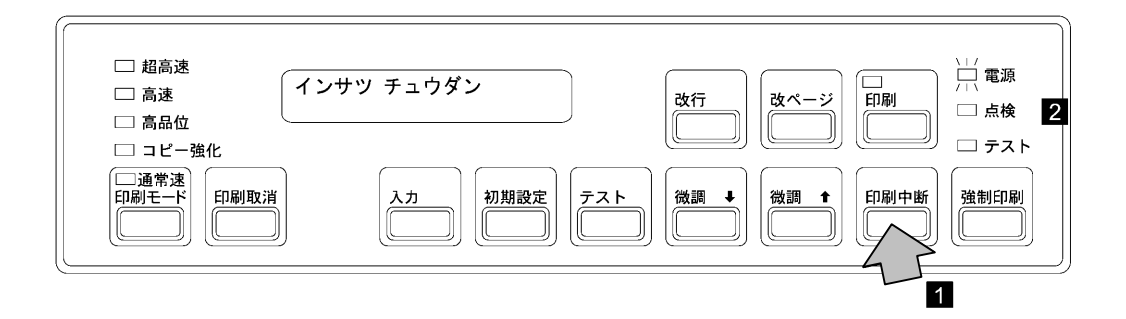

*2* セット・カバーを開けます。

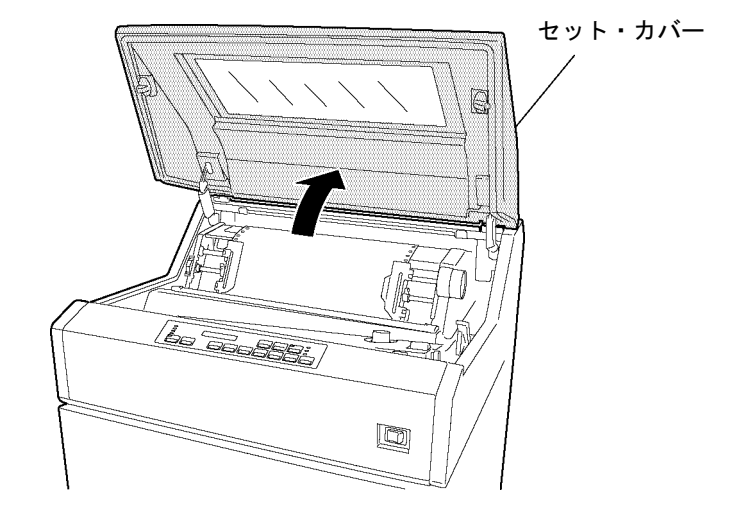

*3* プラテン開閉レバーを図のように倒し、紙送り部を「全開」の状態にします。次にトラクタ ー・カバーを開け、詰まった用紙を取り除いてください。

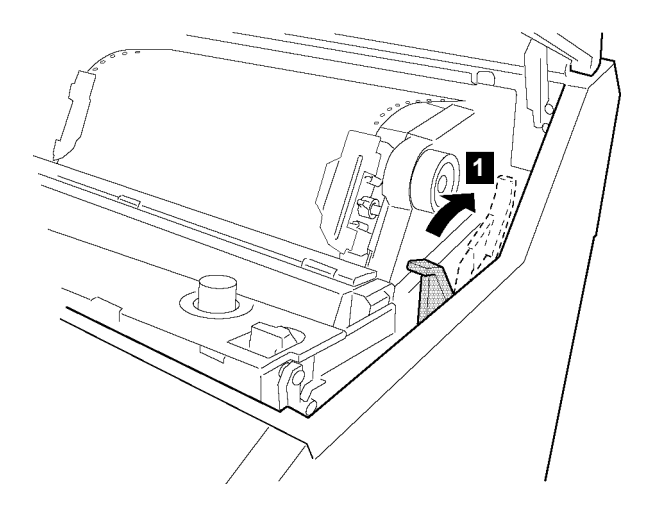

- *4* 使用している用紙を次の項目について点検してください。
	- 用紙は規格どおりのものを使用しているかどうかを確認してください。

規格外の用紙は用紙詰まりの原因となりますので使用しないでください。(付録A, 『印刷用紙の規格』を参照してください。)

• 破れた用紙を使用していないかを確認してください。

破れた用紙は用紙詰まりの原因となりますので使用しないでください。

• 用紙に湿気がないかを確認してください。

高湿度の場所に保管された用紙をそのまま使用すると用紙詰まりが起きやすくなる ので、使用しないでください。

用紙に問題がある場合は、新しい用紙と交換してください。

- *5* 用紙走行路を次の要領で点検してください。
	- フロント・ドアを開け、用紙の左右位置とトラクター部の用紙の左右位置が合っているこ とを確認してください。
	- 用紙走行部に紙くずがたまっている場合は、必ず電源スイッチを切り、ブラシ、掃除機な どで掃除してください。
	- 印刷済みの用紙が正しく折りたたまれていることを点検してください。
- *6* 用紙詰まりセンサー(ジャム・センサー)の検出面が汚れていないか点検してください。<sup>左</sup> のトラクター・カバーを開け、柔らかい布で汚れを拭き取ります。

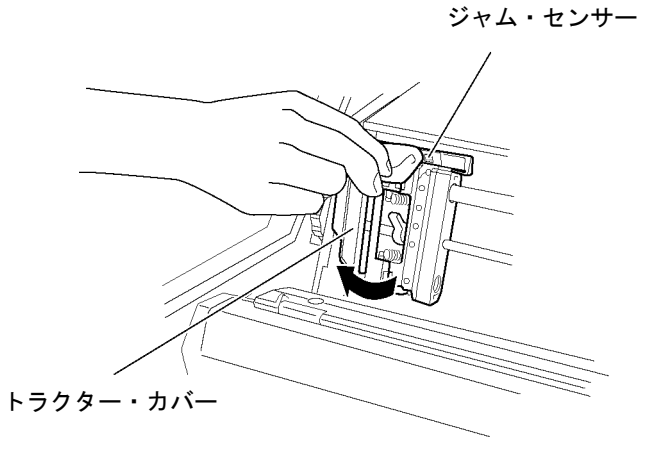

- 重要**:** 直射日光などの強い光がセンサーにあたると、用紙詰まりとして誤って検出します。 ブラインドなどで直射日光を遮るようにしてください。
- *7* 印刷装置に用紙をセットします。(2-22ページの2.6、『印刷用紙の取り外しとセット』を参照 してください。)
- *8* 印刷用紙の位置を調整します。(2-53ページの2.9.2、『用紙の上下位置の調整』および2-54<sup>ペ</sup> ージの2.9.3、『用紙の左右位置の調整』を参照してください。)
- *9* セット・カバーとフロント・ドアを閉めます。
- *10* 印刷 を押して、印刷ライトが点灯することを確認します。

# **3.4** リボン・ジャムの除去

印刷装置でリボン・ジャムが発生すると、アラーム音とともに操作パネルの点検ライトが点灯し、 次のメッセージが表示されます。

リボンジャム リボンヲ ナオシテクダサイ

#### 補足**:**

- 1. 頻繁にリボン・ジャムが発生したり、下記の手順に従って処置をしてもなお操作パネル上に同じ メッセージが表示される場合は、印刷装置の電源スイッチをいったん切り、5秒以上たってから もう一度入れなおしてください。それでも直らない場合は、IBMサービス技術員に連絡してくだ さい。
- 2. リボンのインクで手が汚れることがあります。作業する際は、手が汚れないように手袋を着用し てください。
- リボン・ジャムを除去するには、次の手順に従ってください。
	- *1* 印刷中断 を押します **<sup>1</sup>** 。アラーム音が止まり、点検ライトが消えます **<sup>2</sup>** 。

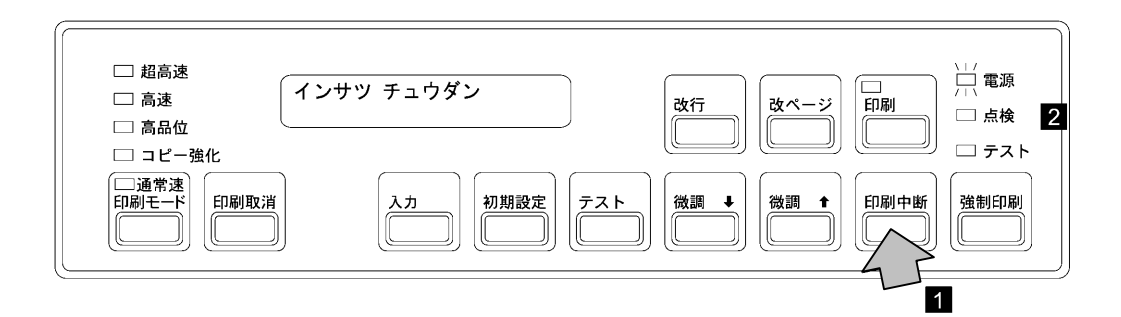

*2* セット・カバーを開けます。

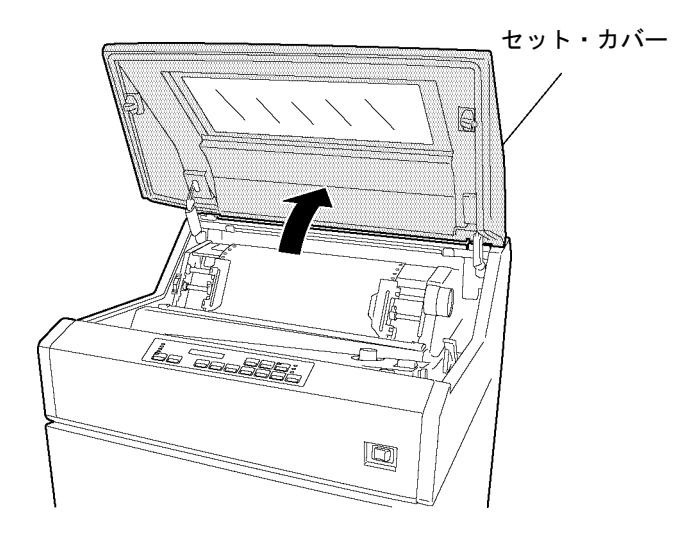

*3* リボン・カセット・カバーを開けます。

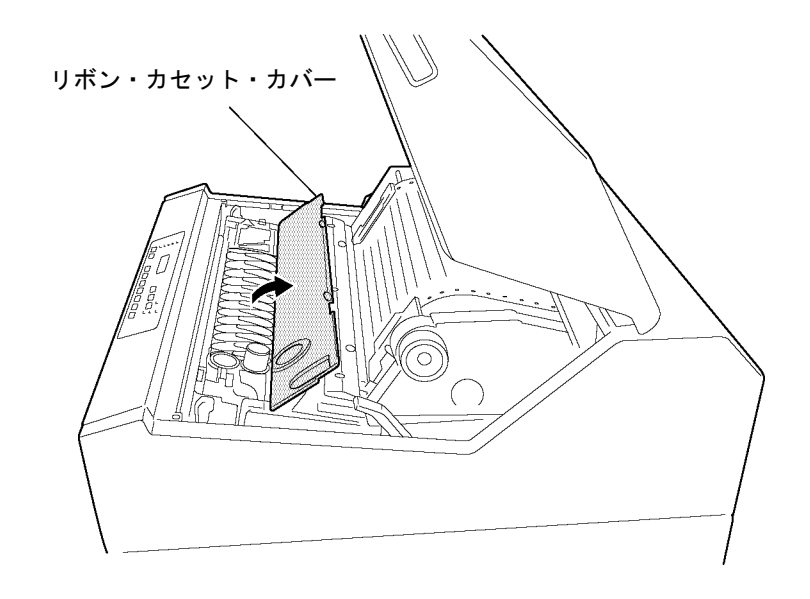

- *4* リボンがリボン走行路内に正しく収まっているかどうかを次の項目について点検してくださ い。
	- リボン・ローラーが閉じていることを確認してください。
	- リボンが折れたり、たるんだり、ローラーなどに巻きついたりしている場合は、正しく セットしなおしてください。
	- リボンが破れたり古くなったりしていたらリボンを交換してください。(2-37ページの 2.8、『インク・リボンの交換』を参照。)

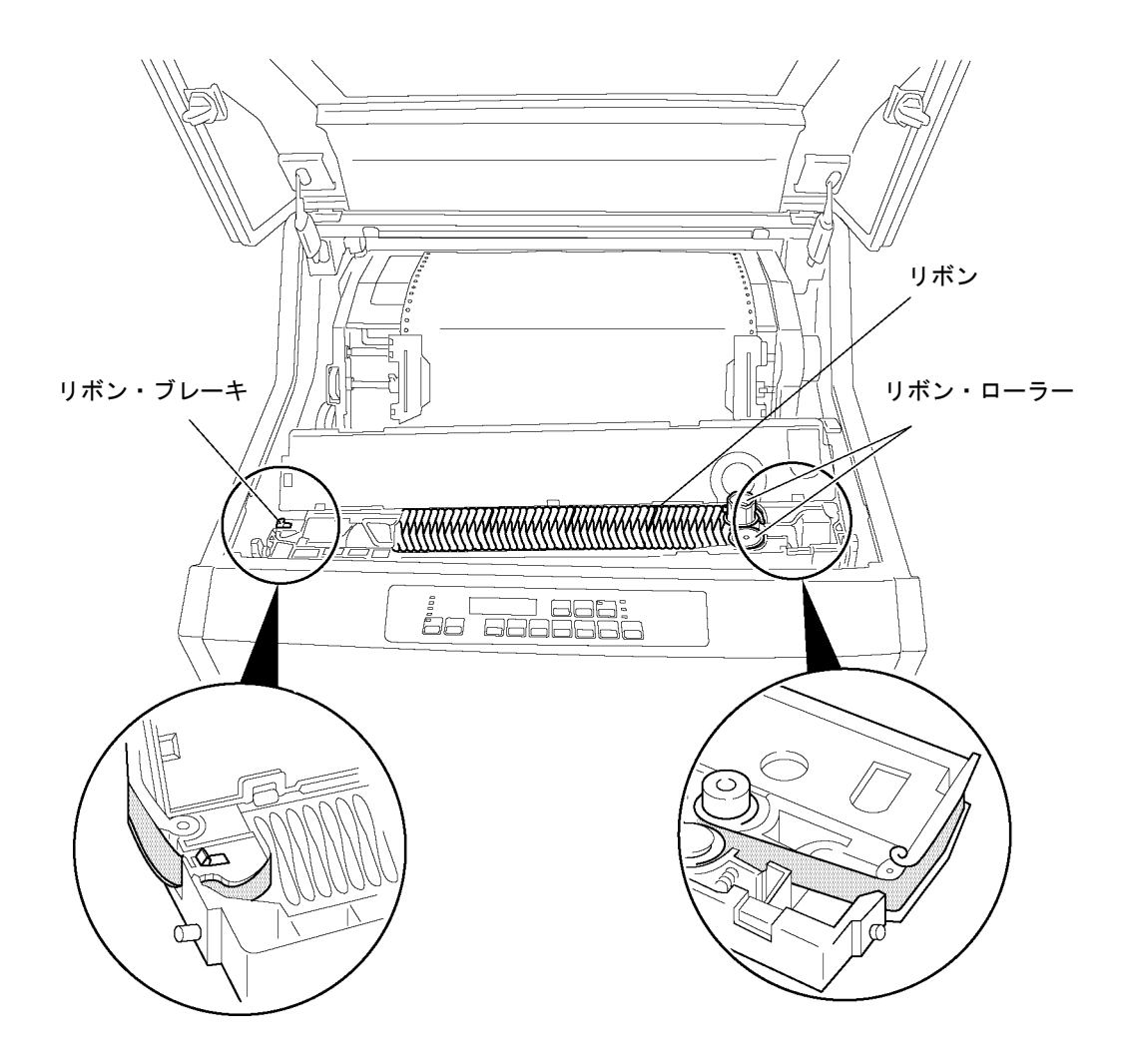

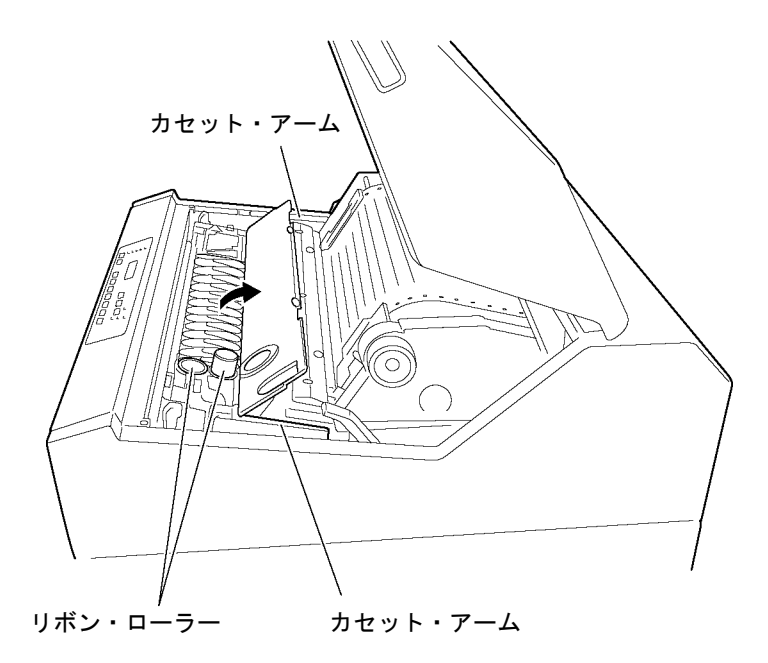

*5* 左右のカセット・アームおよびリボン・ローラーの周囲のリボンくずを除去します。

- *6* 印字圧設定レバーが正しく設定されているかを確認してください。印字圧設定レバーは、2- 51ページの2.9.1、『印字圧の調整』を参照して正しく設定してください。
	- 重要**:** 印字圧設定レバーが用紙厚に合わせて正しく設定されていないと、リボン・ジャムの 原因となります。
- *7* リボン・カセット・カバーを閉じます。
- *8* セット・カバーを閉めます。
- *9* 印刷 を押して、印刷ライトが点灯することを確認します。
- 重要**:** 同じリボン・カセット内での詰め替えリボンの交換は10回をめどにしてください。同じリ ボン・カセットを使用し続けるとリボン・ジャムの原因となる場合がありますので、交換 時期がきたら速やかに交換してください。

# **3.5** プラテンの点検と打撃位置の変更

### **3.5.1** プラテンの点検

特定桁または一部分の印字が薄くなり、ライン・カウンターの値が100,000 を超える場合は、次の手 順に従ってプラテンの点検を行ってください。

# 注意

印刷直後は、印字機構部が高温になっているので注意してください。

- *1* 電源スイッチを切ります。
- *2* セット・カバーを開けます。
- *3* プラテン開閉レバーを「全開」の状態にします。

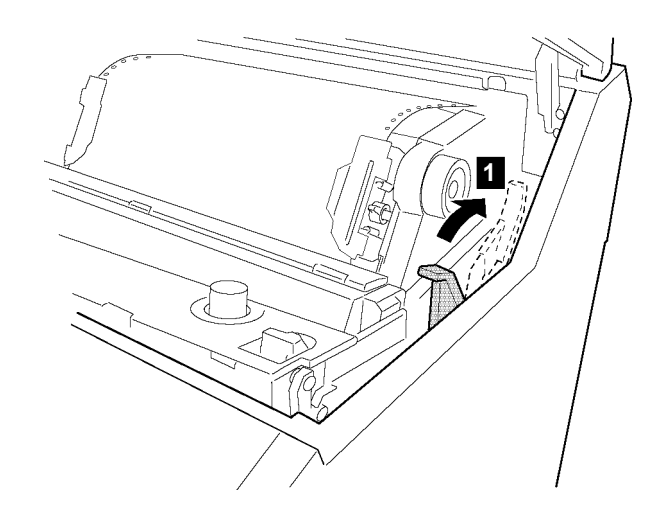

*4* 印刷用紙を取り外します。(2-22ページの2.6、『印刷用紙の取り外しとセット』を参照してく ださい。)

*5* プラテンの表面に傷、またはプリント・ヘッド・ピンの打撃痕などがないかを点検してくだ さい。

プラテンの表面に傷などがある場合は、次ページの3.5.2, 『プラテン打撃位置の変更』にお 進みください。

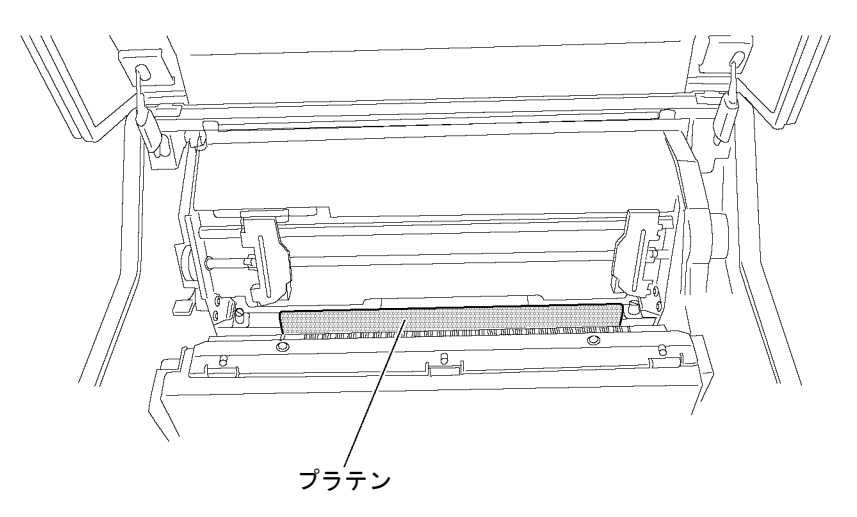

#### **3.5.2** プラテン打撃位置の変更

プラテンの打撃位置は、2回変更することができます。次の手順に従って操作してください。

- *1* 電源スイッチが切れていることを確認します。
- *2* プラテン開閉レバーが後方に押され、紙送り部が「開」の状態になっていることを確認しま す。

重要**:** プラテン開閉レバーを後方へ押さずに、紙送り部を閉じたままプラテン打撃位置の変 更を行うと、故障の原因となることがありますので注意してください。

*3* 両側2個のプラテン・セットベースをコインで反時計回りに60°回します。プラテンが少し<sup>沈</sup> み、打撃位置が変わります。このときのライン・カウンターの値を書き残しておいてくださ い。

補足**:** 2回目の変更の場合は30°回転します。2回目の変更の目安としては、1回目の変更か らライン・カウンターの値が100,000 を超えたたころとしてください。

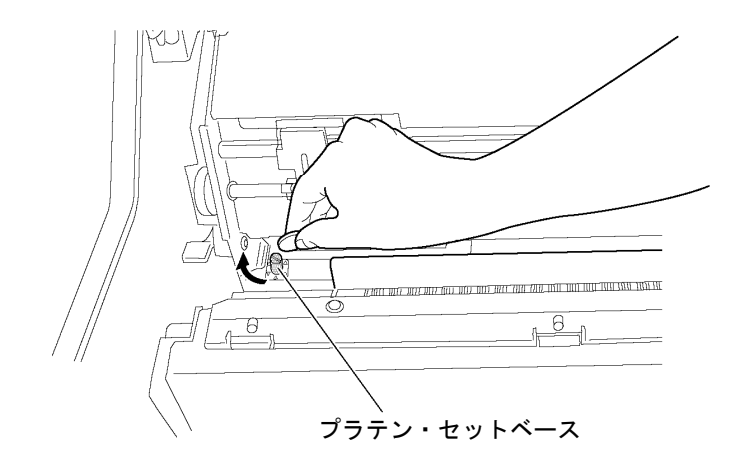

*4* プラテン開閉レバーを手前に引いて、紙送り部を閉じます。

*5* セット・カバーを閉じます。